## **Lektion 06**

## **Heute machst Du eine einfache Borte**

Tutorial ©Mary geschrieben am 23.04.2012

Öffne Deine Farbpalette (FP) im PI

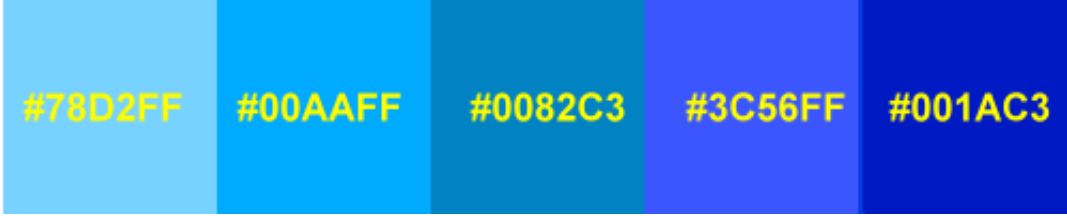

01. öffne ein neues weisses Bild 350x350 Pixel

02. gehe zu Pfadwerkzeug – Form Deiner Wahl aufziehen

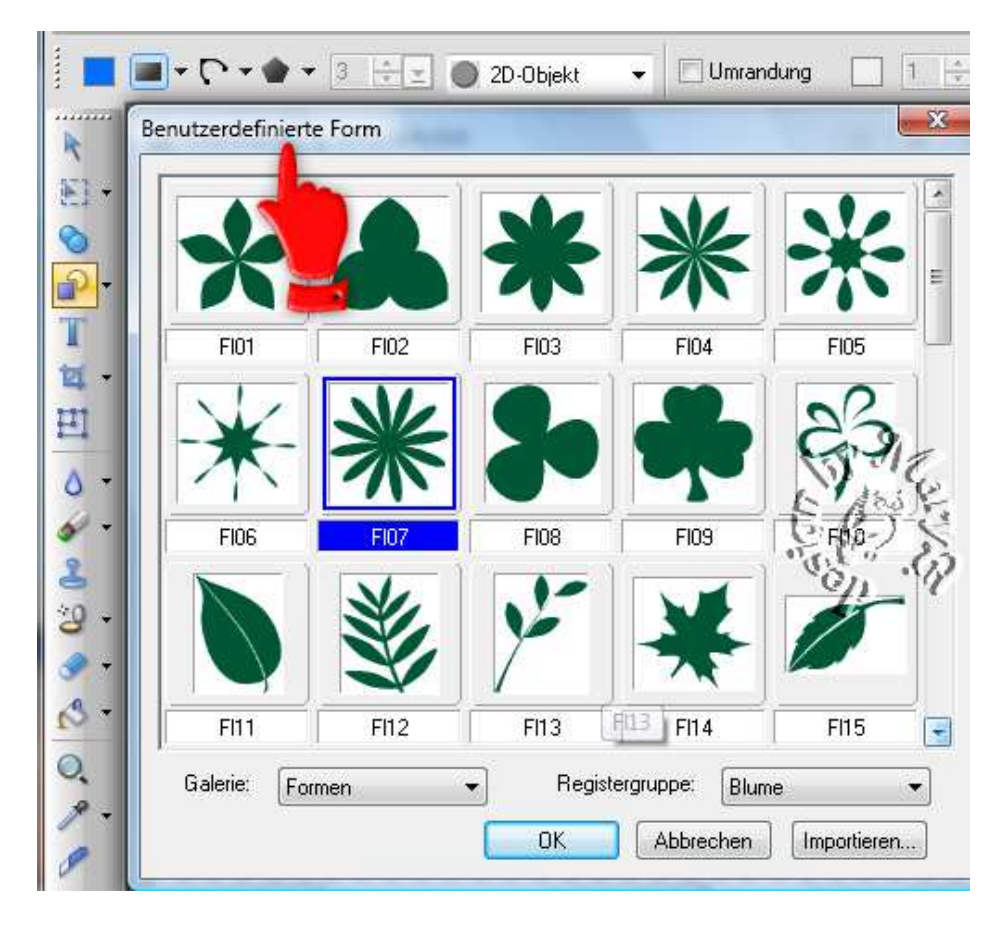

Größe: ca. 300px – Farbe egal

03. Modus: Weiterzeichnen – ziehe noch 2x Deine Form auf, immer etwas kleiner als eben

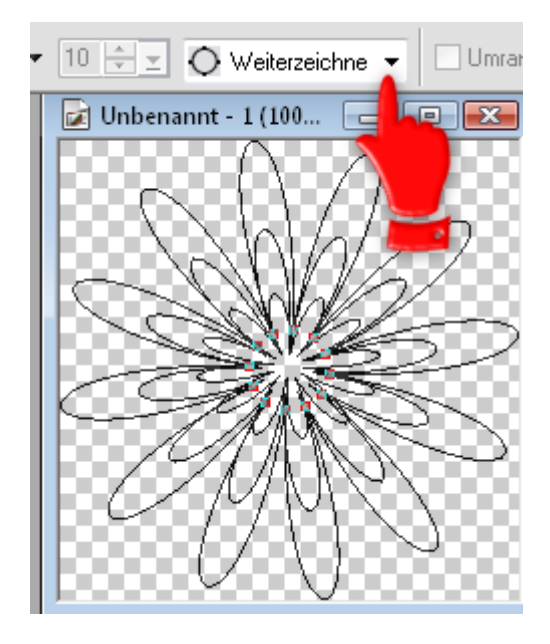

- 04. Modus auf 2D wieder stellen Farbe Deiner Wahl aus der FP nehmen. Speichere diese Form als UFO ab. Kannst später für andere Scrap-Kits wieder verwenden.
	- 05. Öffne nun ein transparentes Bild auf 700 x 200 px
	- 06. Verkleinere Deine Form von eben auf ca. 100px. Dupliziere mehrfach diese neue Form, bis Deine Breite ausgeschöpft ist.
- 07. alle Objekte auswählen Ausrichten gleichmäßiger Abstand Richtung: horizontal

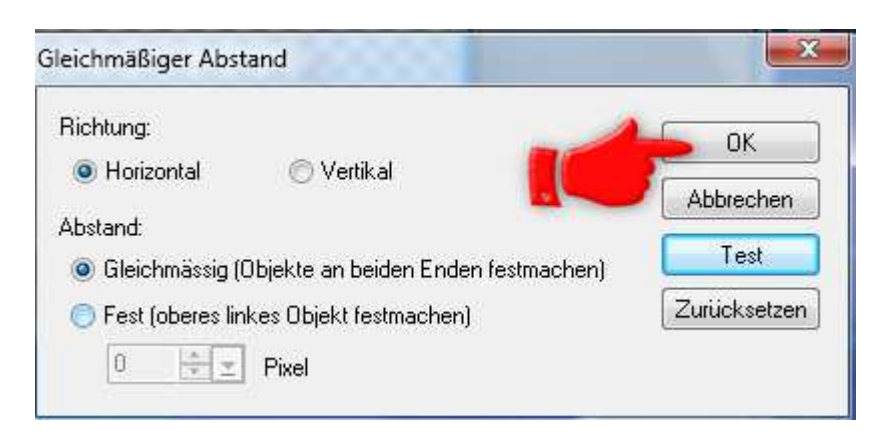

- 08. Du kannst Dir wieder ein UFO speichern, damit Du später diese Borte mit anderen Farben für andere Scrap-Kits auch verwenden kannst.
	- 09. danach alle Objekte auswählen, **zuschneiden! (wichtig)** und als EO einbinden.

10. Du kannst Deine fertige Borte auch noch mit einem Texturfilter Deiner Wahl behandeln. Bleibt Dir überlassen. Hier ein Beispiel:

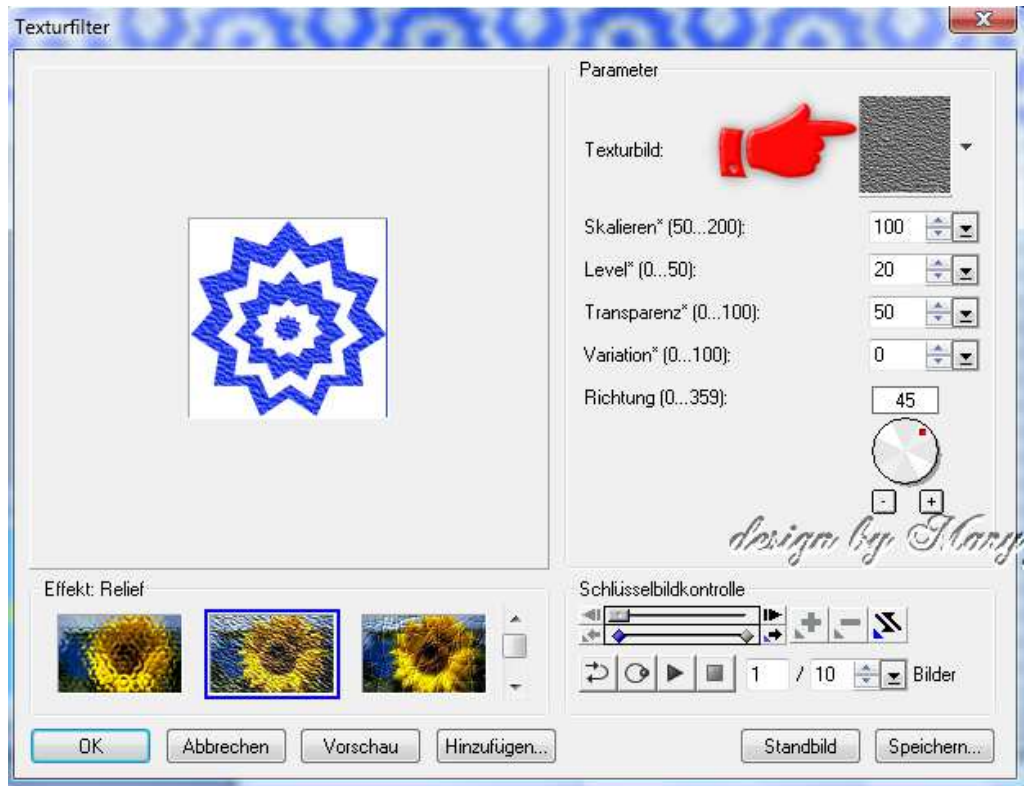

11. Deine Borte ist nun fertig. Speichern als PNG in Deinem Elements-**Ordner** 

## **Hausaufgaben:**

~ erstelle bitte 3 verschiedene Borten, mit unterschiedlichen Formen (für Dein Scrap-Kit darfst Du natürlich mehr erstellen) ~ Präsentiere sie verkleinert auf einer Vorschau von 500px in Deiner Mappe (bitte zuschneiden, damit das Bild nicht zu groß wird)

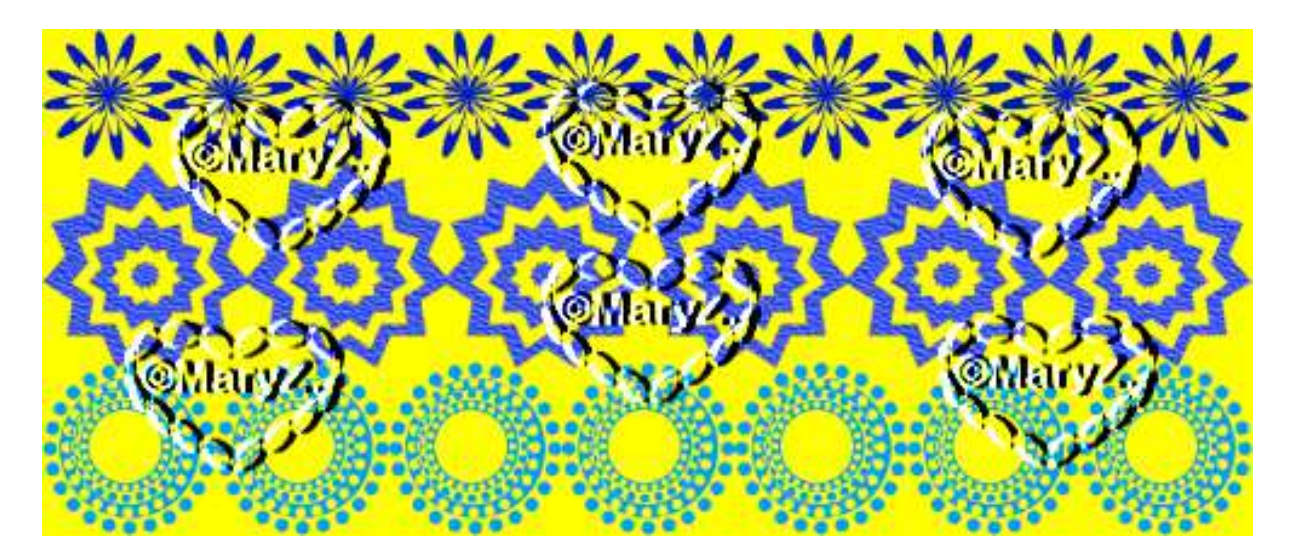